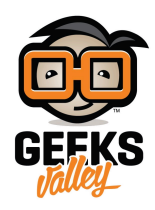

## [توصيل شاشة](https://geeksvalley.com/en/tutorial/raspberry-pi-oled/) [OLED](https://geeksvalley.com/en/tutorial/raspberry-pi-oled/) على الراسبري باي

ف هذا الدرس سنتعلم كيفية توصيل شاشة OLED عدد نقاطها هو 182×64 ويتم توصيلها عل الراسبري باي عن طريق بروتوكول C2I، حيث سيمننا ذلك من عرض ما نريد وقراءة قيمة أي مستشعر مباشرة عل شاشة صغيرة بدون الاضطرار لتوصيل شاشة كبيرة للراسبيري باي ومن أهم مميزات هذه الشاشة هي صغر الحجم ودرجة الوضوح العالية للصورة وإنخفاض إستهلاك الطاقة بدرجة كبيرة.

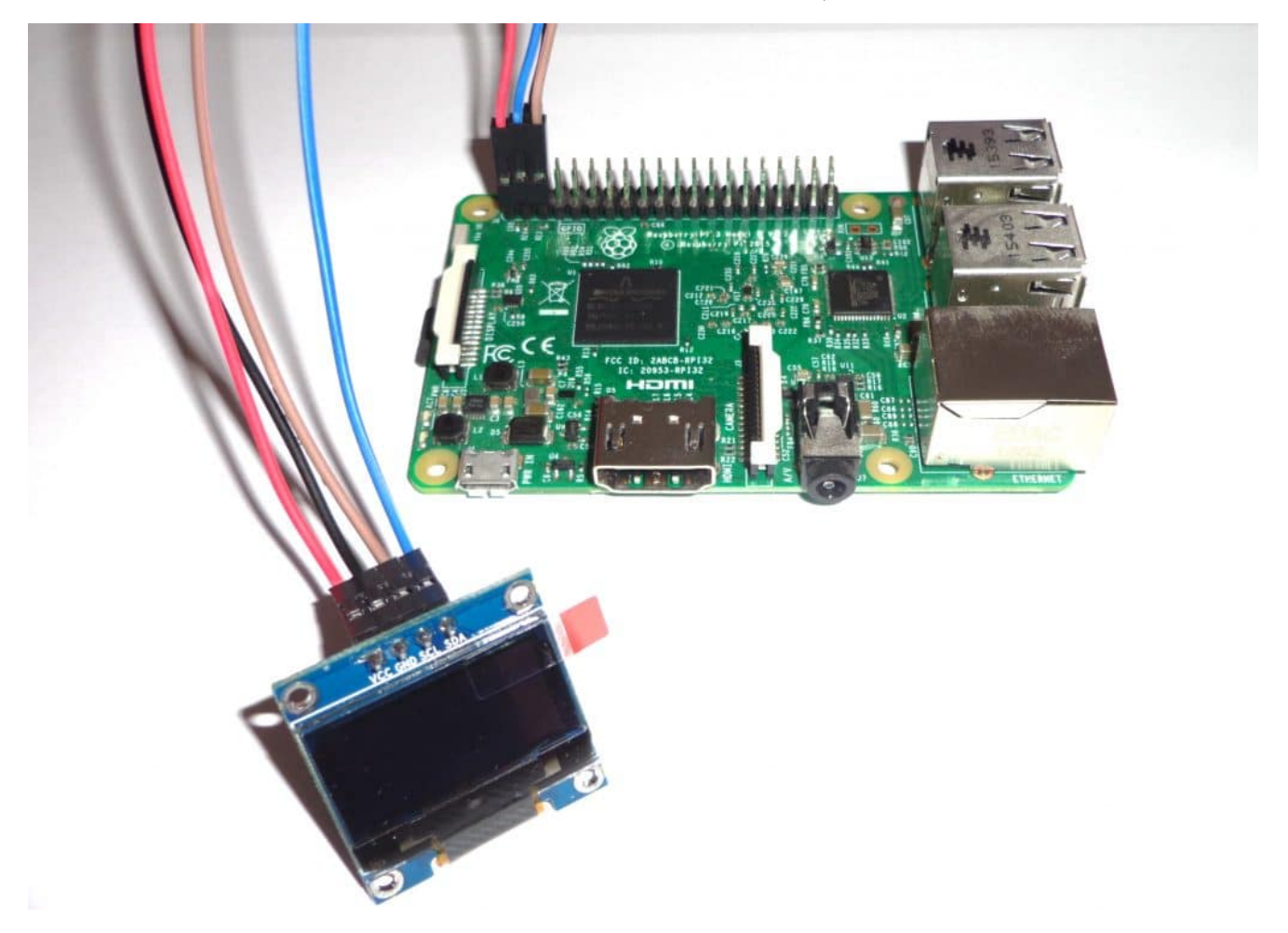

**المونات المطلوبة**

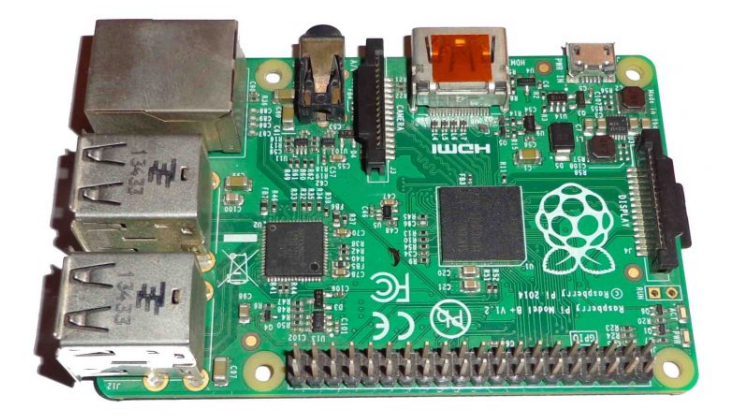

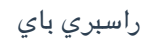

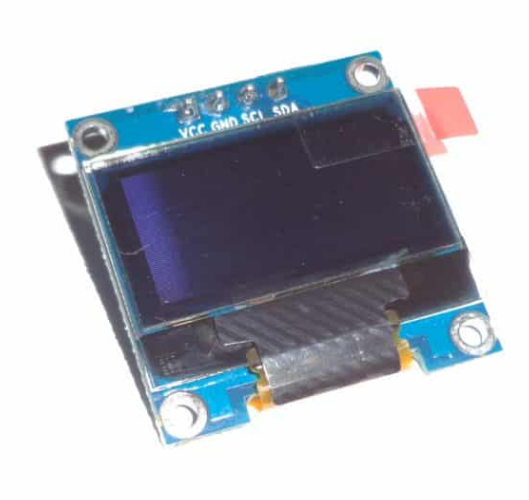

[شاشة عرض](https://geeksvalley.com/product/oled-display/) [OLED](https://geeksvalley.com/product/oled-display/)

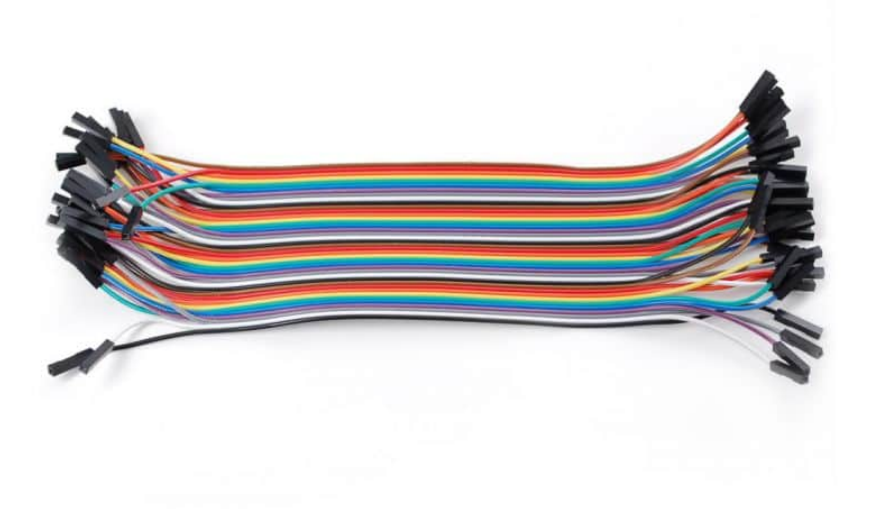

[أسلاك توصيل](https://geeksvalley.com/product/jumper-wires-femalefemale/) [jumper Female / Female](https://geeksvalley.com/product/jumper-wires-femalefemale/)

## **توصيل الدائرة**

نقوم بتوصيل الدائرة كما في الصورة التالية ومن الممكن أن نقوم بتوصيلها بإستخدام لوحة التجارب الـ breadboard

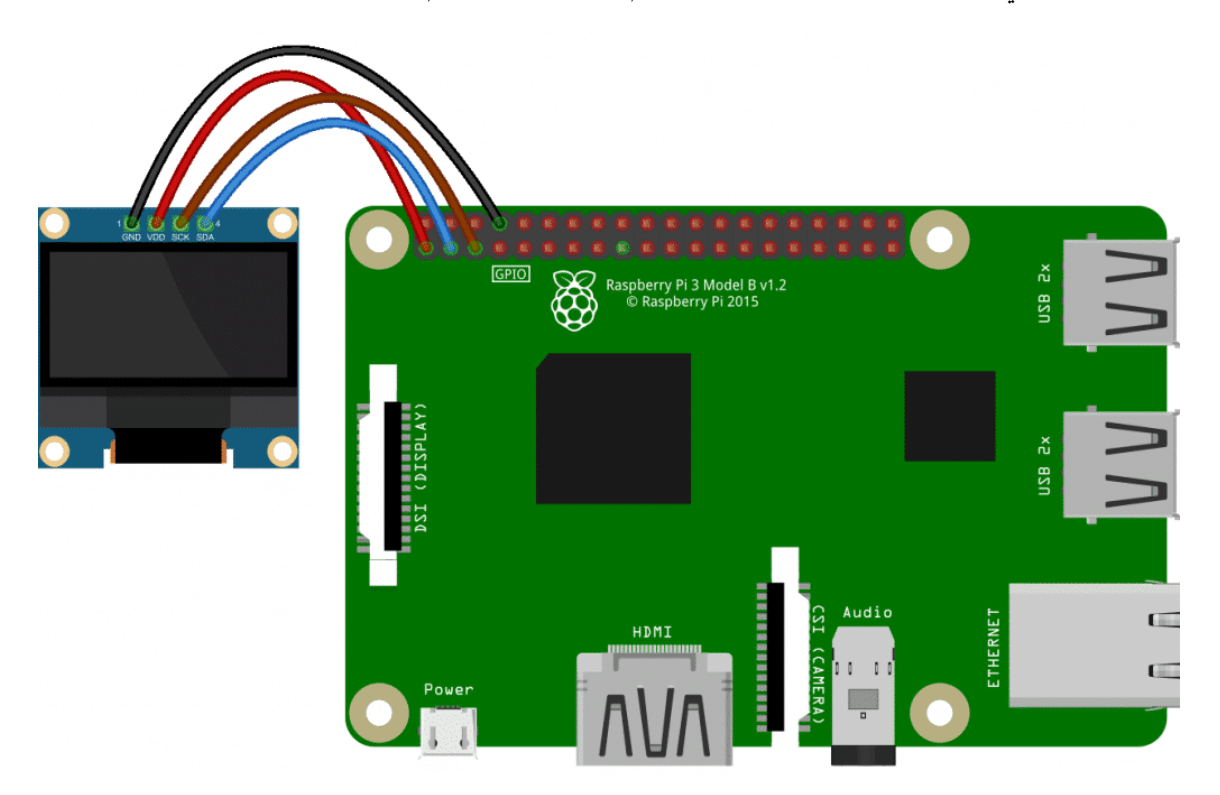

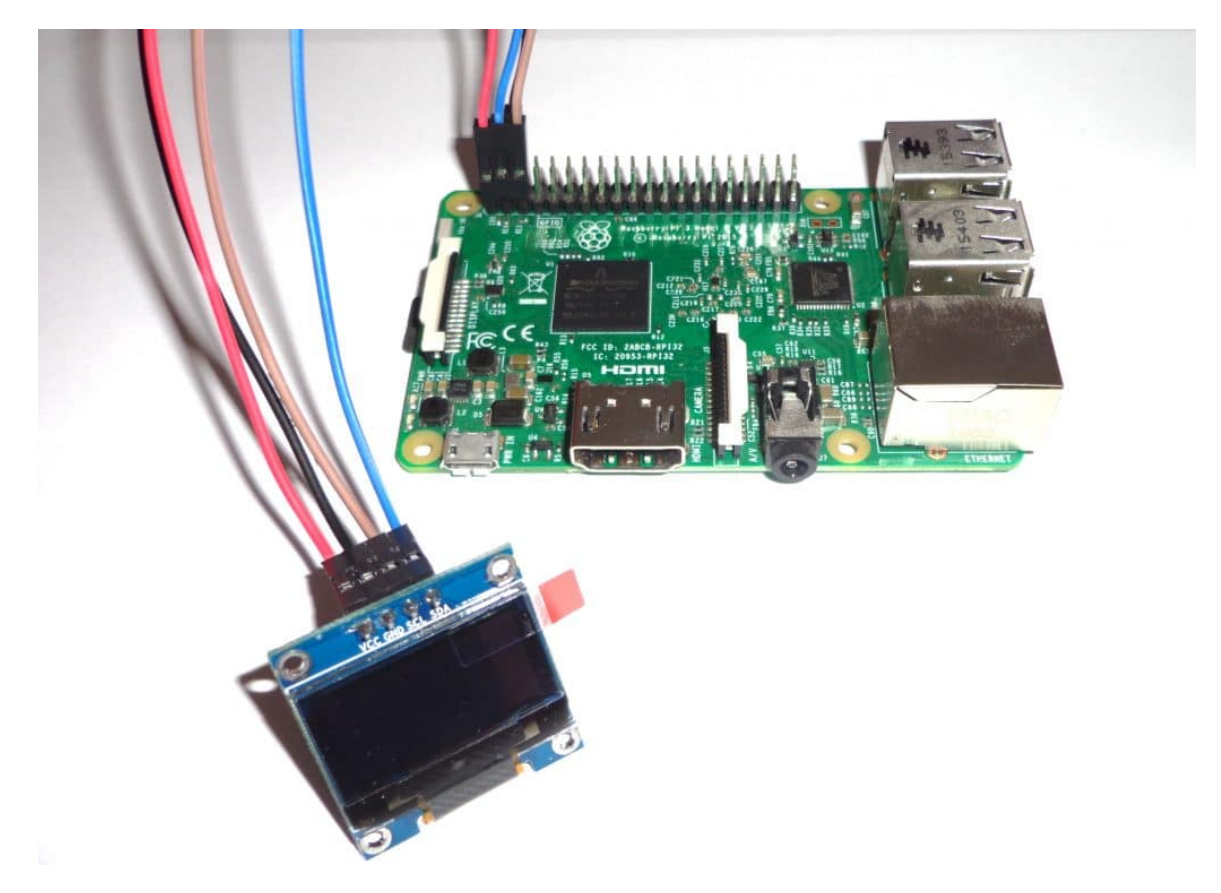

## **الود البرمج**

ف البداية نقوم بفتح الـ Terminal الخاص بالراسبري باي وكتابة الأوامر التالية أو نقوم بفتح نافذه الـ SSH الخاصة بها من جهاز آخر مربوط معها على نفس الشبكة كما تم شرحه في [الدرس الخامس](https://geeksvalley.com/tutorial/raspberrypi-lesson-5/)

في البداية نقوم بتحديث نظام تشغيل الراسبرى باى وتنصيب مكتبة GPIO الخاصة بالتحكم في أطراف الإدخال والإخراج.

```
sudo apt-get update
sudo apt-get install build-essential python-dev python-pip
sudo pip install RPi.GPIO
```
ثم نقوم بتنصيب متبات إضافية لتعمل الشاشة عل الراسبري باي.

sudo apt-get install python-imaging python-smbus

ثم نقوم بتحميل ملفات مكتبة SSD1306 للتحكم في الـOLED والمعدة مسبقاً من Adafruit من خلال الأوامر التالية.

sudo apt-get install git git clone https://github.com/adafruit/Adafruit Python SSD1306.git

نقوم بتغيير المسار إلى الملف الذي قمنا بتنزيلة ونقوم بعمل تنصيب للمكتبة من خلال الأوامر التالية.

```
cd Adafruit Python SSD1306
sudo python setup.py install
```
بمجرد الإنتهاء من تنصيب المتبة تصبح جاهزة مباشرة لإستدعائها من خلال أي برنامج Python عن طريق كتابة الأمر التال ف ملف الـ Python. سنقوم الآن بالذهاب لملف examples داخل مكتبة الـ OLED لنشغل أحد الأمثلة حتى نتأكد من أن الشاشة تعمل بنجاح وذلك كالتالى.

سنلاحظ أن الشاشة تعمل وتعرض مجموعة من الأشال المختلفة وكذلك كلمة World Hello كالتال.

cd examples sudo python shapes.py

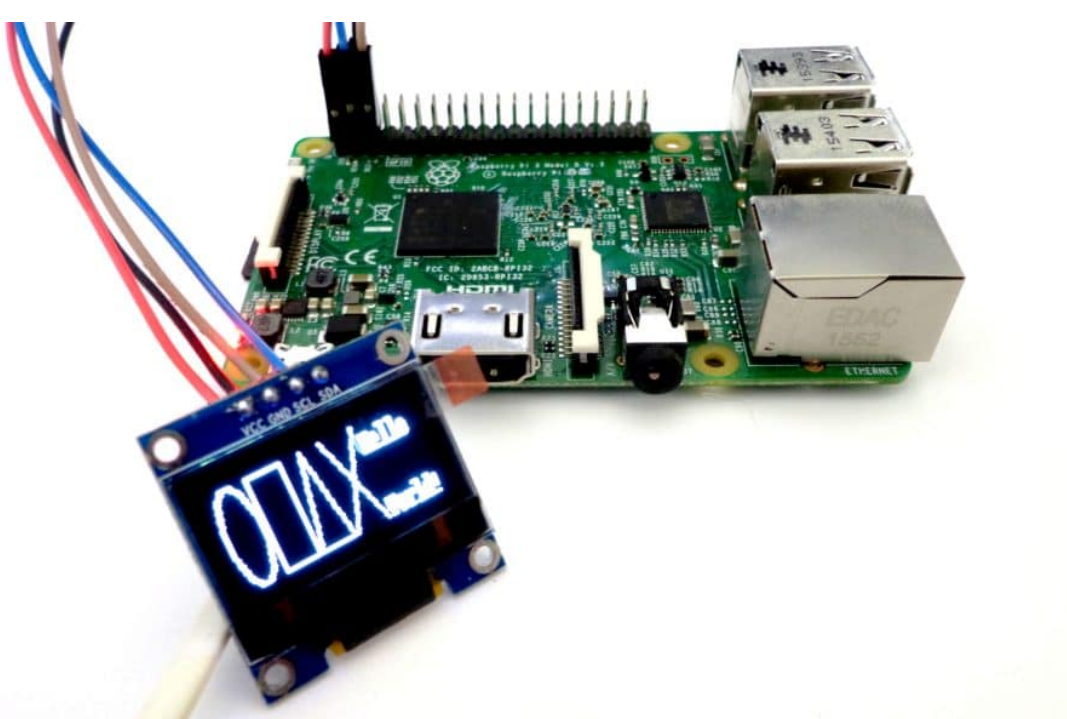

يجب ملاحظة أن هذه المتبة تدعم برتوكول C2I وكذلك SPI وكذلك عدد مختلف من مقاسات الشاشات، فل ما عليك أن تقوم بتحدد البروتوكول الذي تعمل علية شاشتك وف هذه الحالة C2I ومقاس الشاشة 128×،64 فنقوم بفتح ملف py.shapes من خلال برنامج

sudo nano shapes.py

```
# 128x32 display with hardware I2C:
disp = Adafruit SSD1306.SSD1306 128 32(rst = RST)
# 128x64 display with hardware I2C:
# disp = Adafruit SSD1306.SSD1306 128 64(rst=RST)
# Alternatively you can specify an explicit I2C bus number, for example
# with the 128x32 display you would use:
# disp = Adafruit SSD1306.SSD1306 128 32(rst=RST, i2c bus=2)
# 128x32 display with hardware SPI:
# disp = Adafruit SSD1306.SSD1306 128 32(rst=RST, dc=DC, spi=SPI.SpiDev(SPI PORT,
SPI DEVICE, max speed hz=8000000))
# 128x64 display with hardware SPI:
# disp = Adafruit SSD1306.SSD1306 128 64(rst=RST, dc=DC, spi=SPI.SpiDev(SPI PORT,
SPI DEVICE, max speed hz=8000000))
```
كل ما عليك هو أن تقوم بإزالة علامة # من أمام البروتوكل والمقاس المناسب لشاشتك ووضعها قبل كل المقاسات الأخرى، وف حالة

nano.

```
# 128x64 display with hardware I2C:
# disp = Adafruit_SSD1306.SSD1306_128_64(rst=RST)
```
بإمكانك قراءة المزيد ومراجعة الكود المكتوب في برنامج py فهو سهل وبسيط حيث يقوم برسم مجموعة من الخطوط عن طريق الأمر draw وكذلك طباعة كلمة World Hello مثل التال.

draw.ellipse draw.rectangle draw.polygon draw.line (255=fill ,font=font ,'Hello ',)top ,x((text.draw

هناك مجموعة من الأمثلة في ملف examples أحدها يسمى py وهو يقوم بعرض صورة قطة على الشاشة وأخر إسمه animated.py يمكنك من تحريك نص على الشاشة، يمكنك بسهولة قراءة الكود المكتوب والتعديل فيه ليناسب إحتياجاتك.

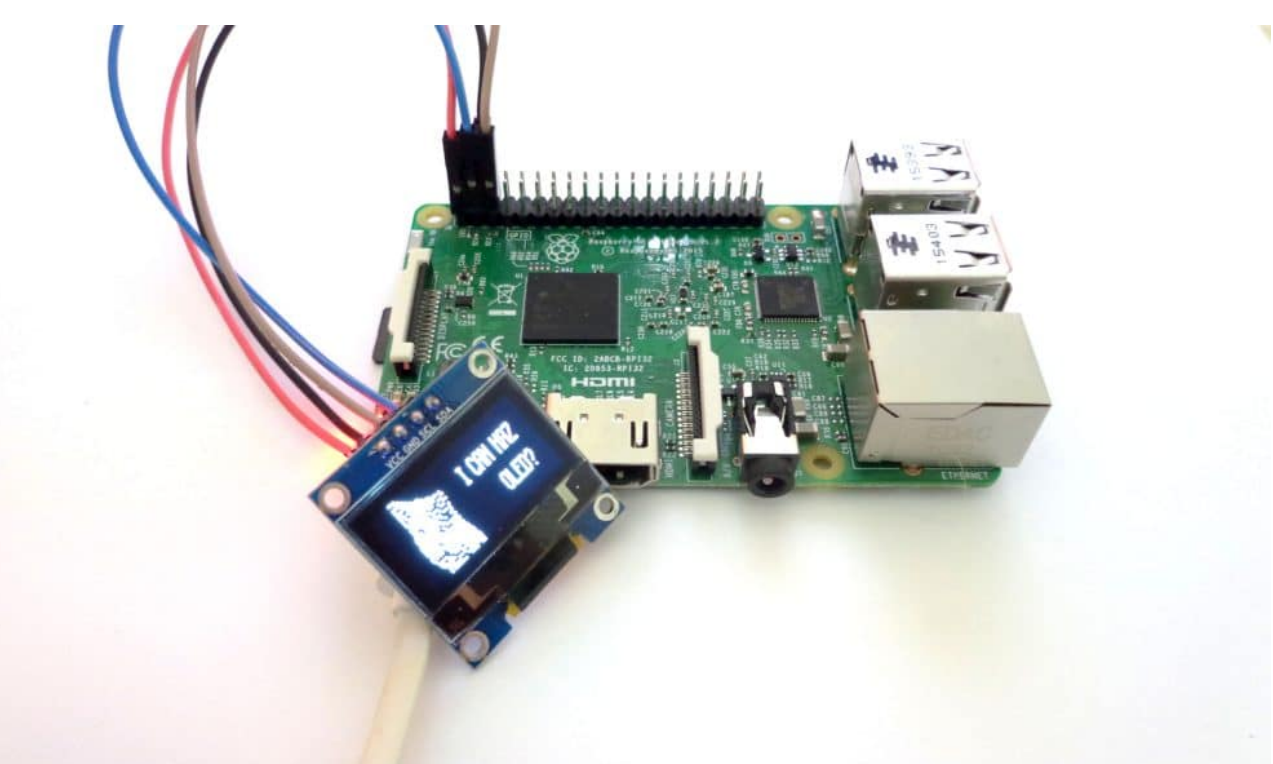